# **Calendrier de visites et pass horodatés**

Visualisez et sélectionnez vos visites et pass dans un calendrier journalier ou hebdomadaire. L'ergonomie des écrans de sélection des visites et des pass horodatés a été entièrement retravaillée.

## Nouvelle ergonomie pour la sélection des visites et pass-horodatés

L'interaction utilisateur a été repensée afin de se dérouler de façon plus naturelle et de mieux correspondre aux besoins métier des opérateurs. Le calendrier occupe la majeure partie de l'écran pour vous permettre de rapidement visualiser votre semaine ou journée. De nombreux points d'ergonomie ont été revus. Le schéma ci-dessous présente les points principaux.

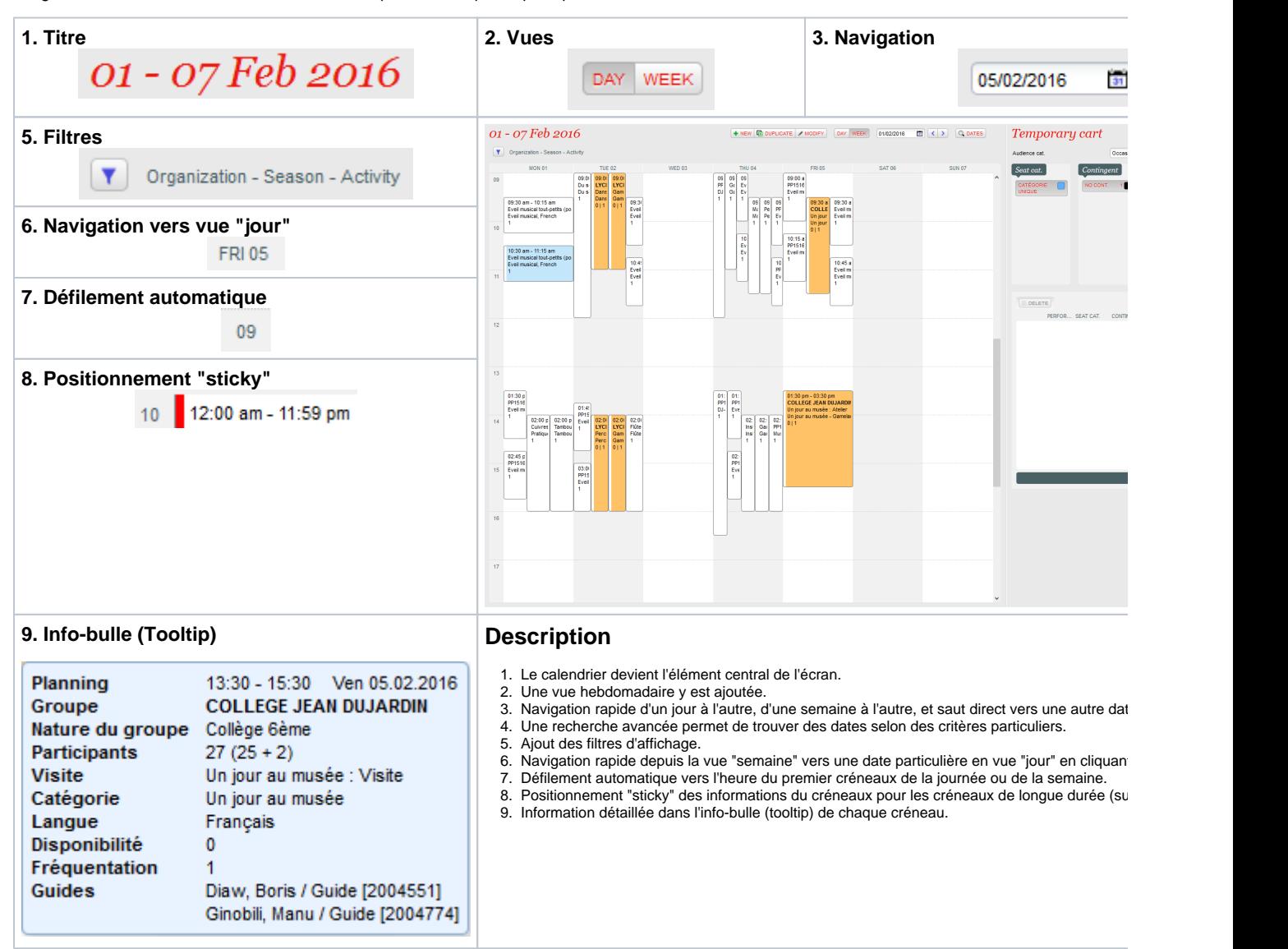

## Recherche avancée (dates)

La fenêtre de recherche avancée permet de chercher des dates selon des critères particuliers. Par exemple, elle permet de trouver tous les mercredis et jeudis de février ayant une certaine catégorie de visites ou de rapidement trouver les jours de week-end ayant encore de la disponibilité pour un pass donné.

#### **Visites**

- Organisme
- Saison
- Activité
- $\bullet$ Site
- Date de
- $\bullet$ Date à
- Joue de la semaine
- Catégorie (type de tarif)
- $\bullet$ Seulement les jours avec toutes les catégories sélectionnées

#### **Pass-horodatés**

- Organisme
- Saison
- **Site**
- Espace
- Date de
- Date à
- Jour de la semaine
- Pass

• Inclure les visites sans catégorie

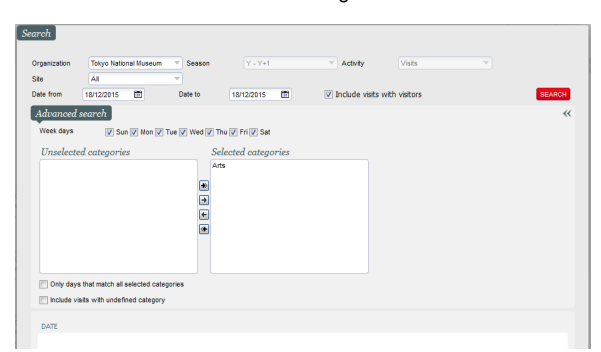

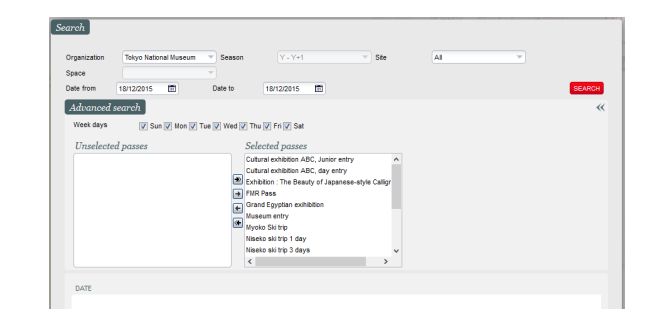

## Filtres

La fenêtre de filtres permet de masquer une partie des créneaux afin de retrouver plus rapidement les créneaux pertinents. A noter que, suite à une recherche avancée, les critères de la recherche avancée sont automatiquement appliqués aux filtres correspondant. En effet, une recherche de date sur un organisme ou une catégorie particulière dans la fenêtre de recherche avancée sera automatiquement reportée sur les filtres afin de n'afficher que les créneaux en question dans le calendrier.

En revanche, l'inverse n'est pas vrai. Un changement dans le filtrage du calendrier n'impacte pas la fenêtre de recherche avancée. En effet, suite à une recherche particulière, un opérateur pourrait vouloir visualiser une date, appliquer des filtres, puis retourner dans la fenêtre de recherche avancée pour y retrouver les résultats de sa recherche et sélectionner une autre date dans la liste.

#### **Visites** Organisme • Saison  $\bullet$ Activité  $\bullet$ Site  $\bullet$ Catégorie (type de tarif)  $\bullet$ Langue  $\sqrt{\textit{Filers}}$  $\Box$  sine CATEGORY  $\Box$  LANGUAGE Tokyo National Museum **B** Arabic  $\Box$  Tôkyō Dômu - 東京F -  $L$  $\Box$  Dutch ■ Nagova Dome - ナゴヤドーム **English** □ New National Theatre Tokyo - 新聞立劇  $F$  French Til Tokyo Manasland German FMT Virtual site  $\Box$  talan Tokyo Keiskaku Ve  $\Box$  Poish Tokyo Opera City Romania Myoko ski statio  $\Box$  Spanish Tokyo's Marina OK CANCE

### **Pass-horodatés**

- Organisme
- Saison
- $\bullet$ Site
- $\bullet$ Pass

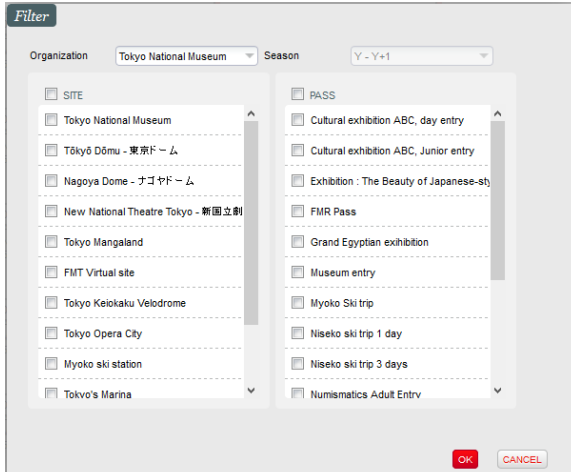

## Animation "Avant-Après"

Afin que les opérateurs habitués à l'ancien écran de sélection de visites ne soient pas perdus avec ce nouvel écran, l'animation "Avant-Après" cidessous présente pas à pas la transformation de l'écran.